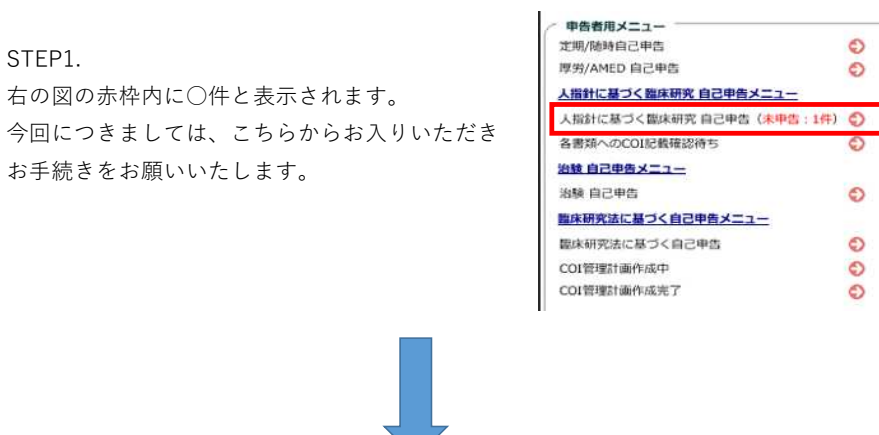

 $\bullet$  $\ddot{\circ}$ 

 $\circ$  $\circ$  $\ddot{\circ}$  $\circ$ 

#### STEP2.

下記図の赤枠内「表示」をクリック。

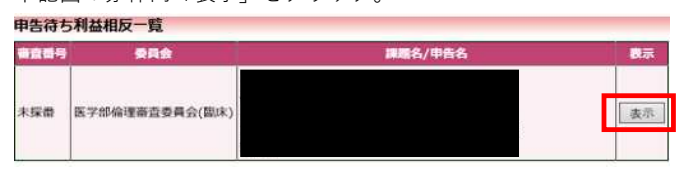

### STEP3.

下記図の赤枠内「編集」をクリック。

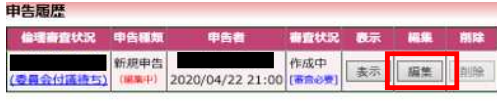

STEP4.

下記図の赤枠内「申告/修正」をクリックし、左記企業に関する利益相反申告を選択 何か特記事項がある場合は、赤枠内「(様式2)特記事項(任意)」に記載

# 研究者利益相反申告書

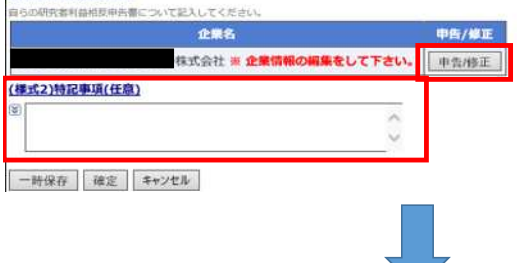

## STEP5.

STEP4.において選択終了後、下記図の赤枠内「確定」をクリックし利益相反申告を完了させてください。 STEP4.において一時保存する場合は、赤枠内「一時保存」をクリックし、一時保存してください。 一時保存しただけでは、申告完了となりませんので、終わりましたら必ず「確定」を押してください。

### 研究者利益相反申告書

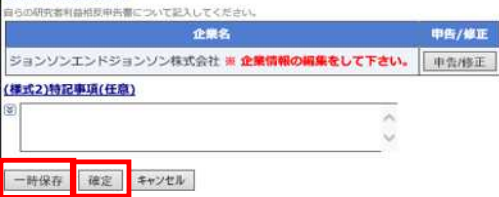